## Example 2 - Creating a Weatherboard wall from the Wall Library tab

In the following example a Custom wall will be created from a System wall and saved as a Favourite wall in a new library. The wall will be built with the following build up:

Outside

20mm Timber (softwood)
50mm Air gap (unventilated with single sided foil (e = 0.2 from manufacturer's literature)
50mm Rockwool batt R1.5
10mm Plasterboard

Inside

This wall construction is very similar but not identical to the System wall *FR5-WB*. For that reason we will use the System wall as a starting point for the construction of our Custom wall.

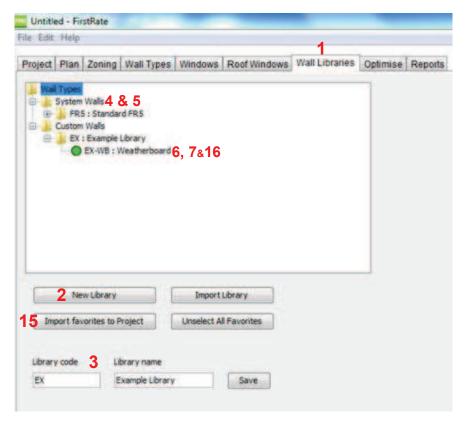

- 1. Click on the Wall Library tab.
- 2. If you have not already done so, create a custom library by clicking on the New Library button.
- 3. Type Library Code and Library Name followed by the *Save* button. A new folder with these details will be created in the Custom Walls library.
- 4. Click on *System Walls > FR5: Standard FR5* and select the System wall to be modified, in this case *FR5-WB*.
- 5. Right click on the wall to be modified and click *Copy*. Ensure the correct folder in your Custom Library is displayed below and click *Save*.
- 6. Navigate to the copied wall in your Custom Library.
- 7. Right click on the copied wall and click Edit.

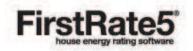

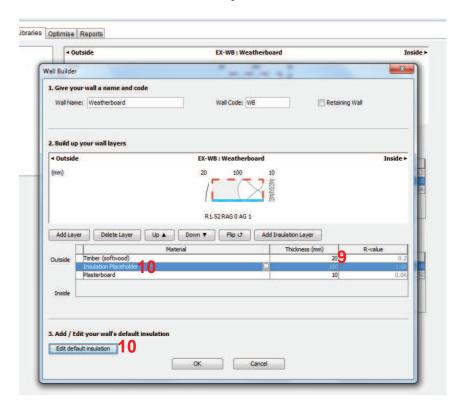

- 8. The Wall Builder dialogue box opens and allows you to edit wall construction and insulation layers.
- 9. Manually change the *Timber (softwood)* thickness to 20mm.
- Click on the insulation placeholder followed by the Edit Default Insulation button. The Wall Builder –
   Insulation Editor dialogue box opens.

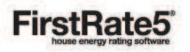

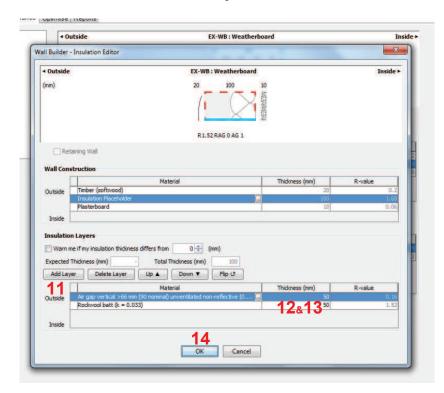

- 11. Add Layer.
- 12. Click the *Edit* button on the outermost layer (top layer in the table) and select the *Air gaps (ventilated 31-65mm; 40 nominal)* > Vertical > Air gap vertical 31-65mm (40 nominal) unventilated reflective (0.2/0.9; E = 0.20) and click OK. Manually change the nominal thickness of 40mm to 50mm.
- 13. Edit the innermost layer (bottom layer in the table) and select *Insulation (bulk) > Specific resistance*> Rockwool batt: R 1.5 and click OK.
- 14. Click OK to save your wall.
- 15. Make sure your new Custom wall is highlighted in green and click on the *Import Favourites to Project* button. If you only want to import this one wall then click *Unselect All Favourites* before carrying out this step.
- 16. It will now appear in the Wall Types tab and be available for use in the project and also be stored in your library for future projects.

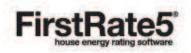